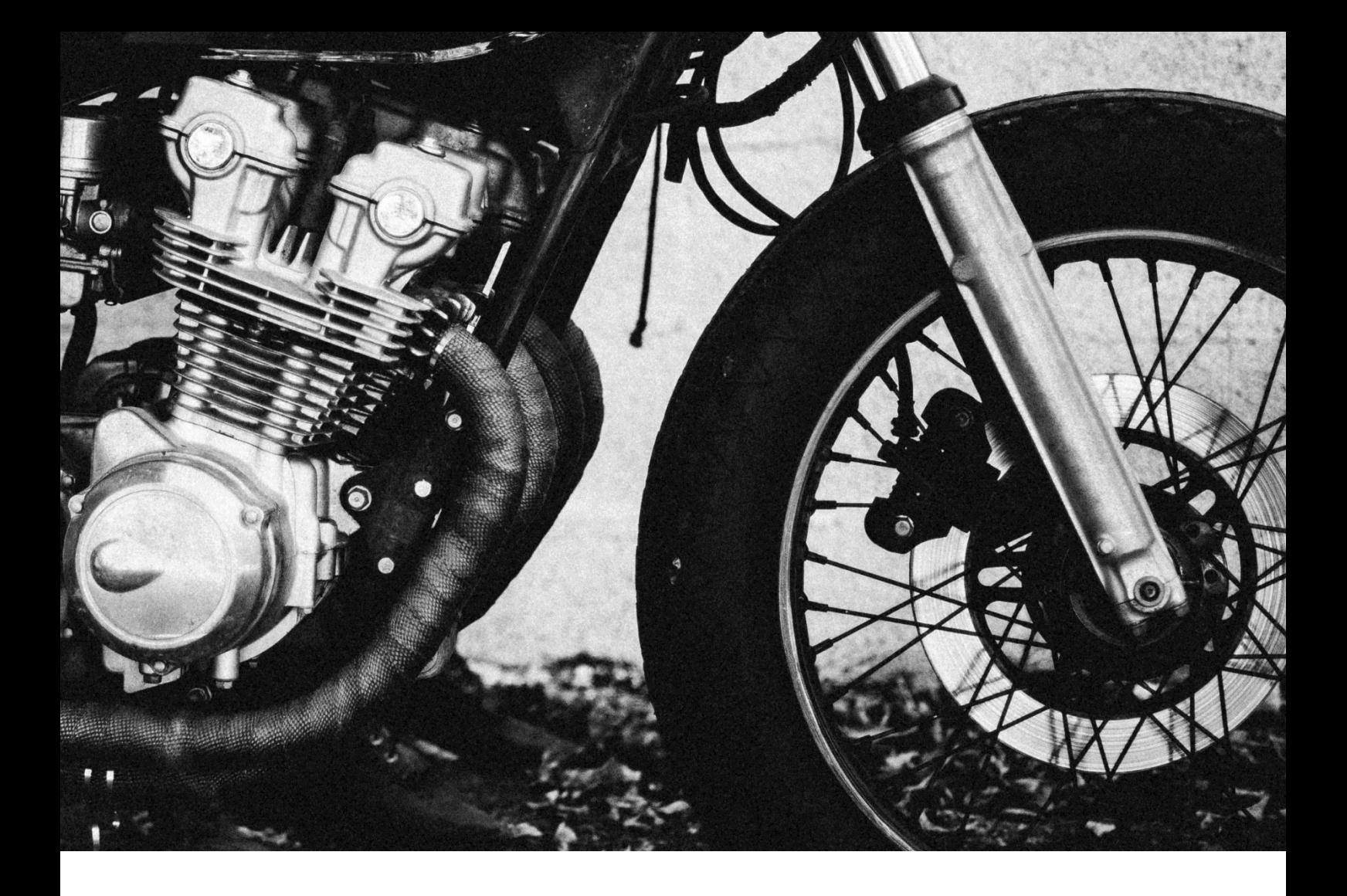

# **Thank you for purchasing Sync.**

You're one step closer to your next great project! If you get lost between layers and keyframes, drop me a line at [hello@kainxtheory.com.](mailto:hello@kainxtheory.com) I'll do my very best to help you.

Don't forget to [write a short testimonial](https://videohive.net/downloads) on your experience with Sync, and [follow me](https://videohive.net/user/kainxtheory/follow) on Videohive so you never miss new exciting items.

## **The Message Controller**

Every Promo in Sync contains a text layer named *Message Controller*. Any text changes you make to this layer are automatically applied to the words in the middle of the frame. A good workflow is to replace small batches of text at a time. Make sure that you don't add or remove any dashes.

#### **Image Sets**

All images used in Promo 1 and Promo 4 are contained in just two compositions: Image Set 1 and Image Set 2. This eliminates the need for hundreds of pre-comps and makes initial setup a breeze.

### **Words with Shapes**

Some words are underlined or displayed within a rectangle. You'll need to manually adjust the size of these shapes if the word is too big or too short for them. There are numbered markers in every Promo composition that show you exactly where you need to make these changes. Adjustable shape layers are always labeled red. A good workflow is to first make sure that the text in *Message Controller* is final, and then go through the markers for adjustments.

## **How do I edit the texts?**

- 1. Open the *Promo* comp that you want to edit*.*
- 2. Double-click on the *Message Controller* layer.
- 3. Replace the default message with your own, but make sure you keep the word "slot" count the same.

**Note:** The *Message Controller* layer is a guide layer so it won't show up in your final render.

#### **How do I replace the images?**

- 1. Go to File > Import (Ctrl/Cmd + i), locate the images you want to use and click Import.
- 2. If you're editing Promo 1, open the composition named Image Set 1. If you're editing Promo 4, open the composition named Image Set 2.
- 3. Drag all your photos in the composition, below the *Color Correction*  layer.
- 4. Press J on your keyboard to go to the start of the timeline and while all of your images are selected, press Alt + ] on your keyboard.
- 5. Right click on the images in the Timeline Window and select Keyframe Assistant > Sequence Layers.
- 6. In the popup window, make sure Overlap is off and press OK.
- 7. Press Ctrl/Cmd + Alt + Shift + H to fit all the images in the frame. It's important that you use high resolution images to avoid any pixilation.

**Note:** You will only need to do this once for every Image Set. From then on, if you want to change a single image you can just replace it individually.

## **How do I replace the packshot?**

There are five packshot options available in Sync. To switch between them do the following:

- 1. Open the Promo Comp you want to edit.
- 2. Select the Packshot layer.
- 3. In the Project Window, navigate to the Packshots folder.
- 4. While holding Alt on your keyboard, drag the new packshot you want to use in the Timeline Window.

### **How do I replace the logo?**

- 1. Open the *Logo Source* composition.
- 2. Go to File > Import > File (Ctrl/Cmd + I), locate the file you want to import and click Open.
- 3. Drag the file from the Project Window to the *Logo Source* composition
- 4. Scale the new layer so that it's approximately the size of the previous logo.
- 5. Hide the previous logo.

### **How do I adjust the rectangle sizes?**

- 1. Open the Promo comp you want to edit.
- 2. You'll notice some numbered markers on the top of the Timeline Window. Those indicate the exact location of the keyframes you need to adjust. The layers that you need to modify are always labeled red.
- 3. Select the shape layer that you want to edit and press U on your keyboard to reveal its animated properties.
- 4. In the Size property, place the Time Indicator at the first keyframe and

change the first value of Size so that the two parts of the phrase are stuck to each other.

- 5. Now go to the second keyframe in the Size property and change the first value of Size so that this time they're further apart. Make some room for the line in the middle.
- 6. In the Effects panel, modify the value of Line Offset so that the line is exactly in the middle between the two words/phrases.

### **How do I adjust the underline lengths?**

- 1. Open the Promo comp you want to edit.
- 2. Select the *Underline* layer that you want to edit.
- 3. Collapse the layer properties and navigate to Contents > Shape 1 > Path 1 > Path, then click on "Path".
- 4. In the Composition Window, select the right path point and drag it to the end of the word while holding Shift on your keyboard.

### **How do I replace an image with a video clip?**

- 1. Import the video you want to use.
- 2. Open the Promo comp you want to edit. The only versions that contain images are words are Promo 1 and Promo 4.
- 3. In the Timeline Window, locate and select the photo layer that you want to replace.
- 4. Press U on your keyboard to reveal its animated properties.
- 5. Click on the Time Remap stopwatch to remove its keyframe.
- 6. While the photo layer is still selected, drag the imported video in the Timeline Window while holding Alt on your keyboard.
- 7. Adjust which part of the video you want to show by dragging the invisible part of the layer to the left or right.

### **The words in Promo 3 are not lined up correctly.**

This happens because each word is a separate layer and there's no way to line them up automatically without making the composition heavy on expressions. Once you've finalized the message you want to use, you can manually set the spacing between words just by moving each word left or right. Don't worry about messing up the animation, as there are no keyframes on their Position property.

#### **What's the deal with the red line across the screen?**

Honestly, the red line serves no purpose other than to separate the Message Controller guide from the words below. It won't show up in your final render. You can hide or delete it entirely.

#### **How do I resolve a question that isn't here?**

If you have a question about Sync that isn't listed in this documentation or some of the instructions are unclear, send me an email at [hello@kainxtheory.com](mailto:hello@kainxtheory.com) or a message through my [Videohive profile.](http://www.videohive.net/user/kainxtheory)

#### **Used Assets**

**Fonts:** [Brandon Grotesque](https://allbestfonts.com/brandon-grotesque/) **Audio Tracks:** [Stomp,](https://audiojungle.net/item/stomp-/16860848/?ref=kainxtheory) [Epic Percussion Cinematic Logo,](https://audiojungle.net/item/epic-percussion-cinematic-logo/18145745/?ref=kainxtheory) [Energetic Stomps Slaps,](https://audiojungle.net/item/energetic-stomps-claps/19341722/?ref=kainxtheory) [Percussion Intro](https://audiojungle.net/item/percussion-intro/2016283/?ref=kainxtheory)

**[WWW.KAINXTHEORY.COM](http://www.kainxtheory.com/)**